## ONLINE REGISTRATION FORM SAMPLE

STEPS FOR FILLING UP THE ADMISSION ONLINE REGISTRATION FORM

- (A) Registration and Online Fee Deposit.
- (B) Fill Choice
- (C) Choice Locking/ Saving
- (D) Document Verification
- (E) Seat Allotment
- (F) Reporting

After logging into the website: **[http://www.itidelhiadmissions.nic.in](http://www.itidelhiadmissions.nic.in/)** the candidate will see the following web page.

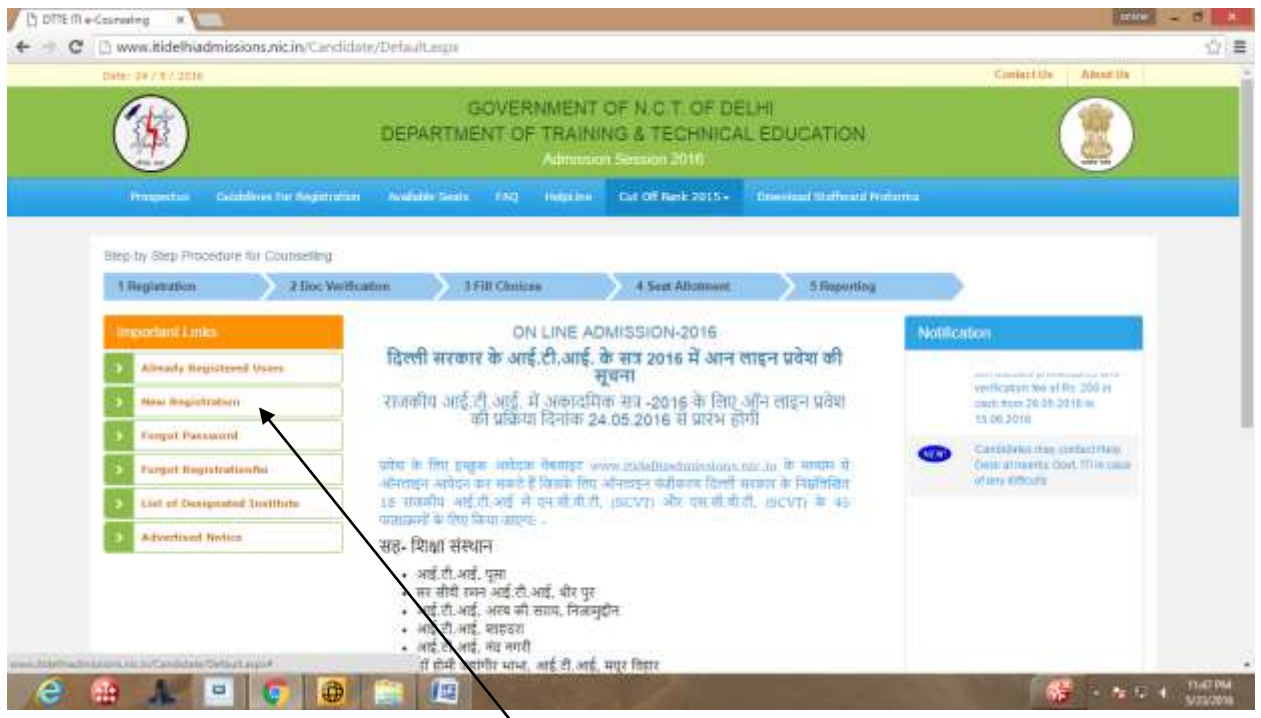

For registering click on the **"New Registration**" link as shown above. There after candidate needs to read the instructions and then click on the "Click **here to proceed**" button given at the bottom of page.

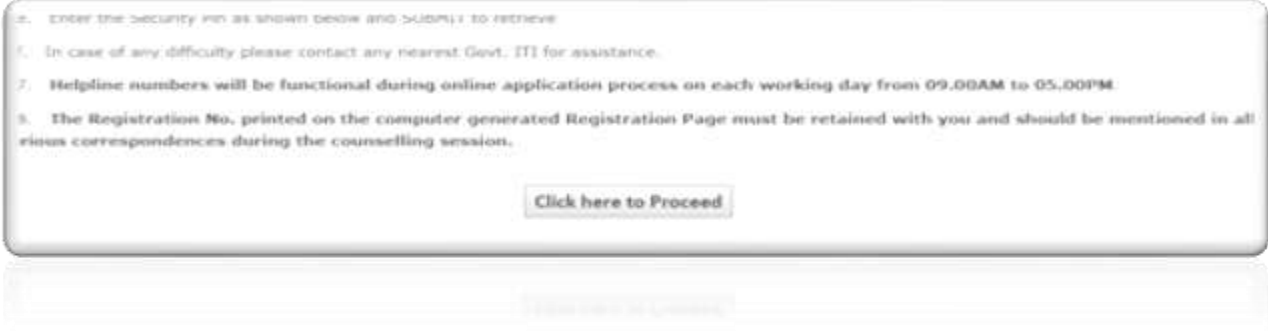

Fill candidate's name, father's name, date of birth as given in the qualifying certificate.

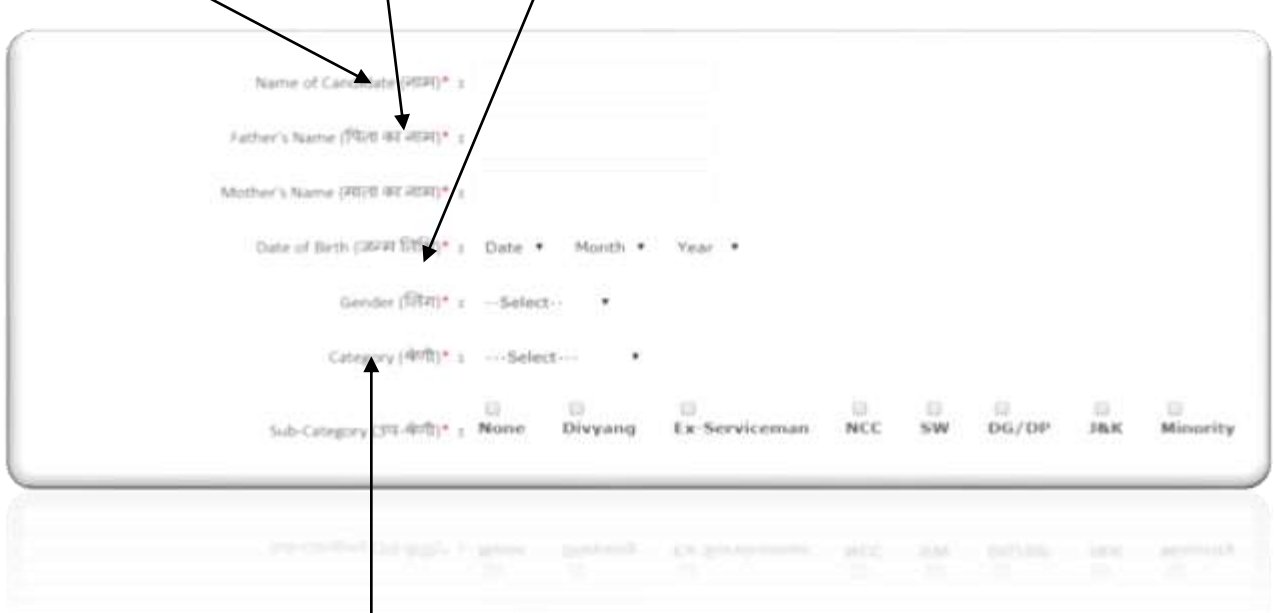

The **"Gender AND CATEGORY"** of the candidate needs to be selected from the given choices in the **drop down menu.**

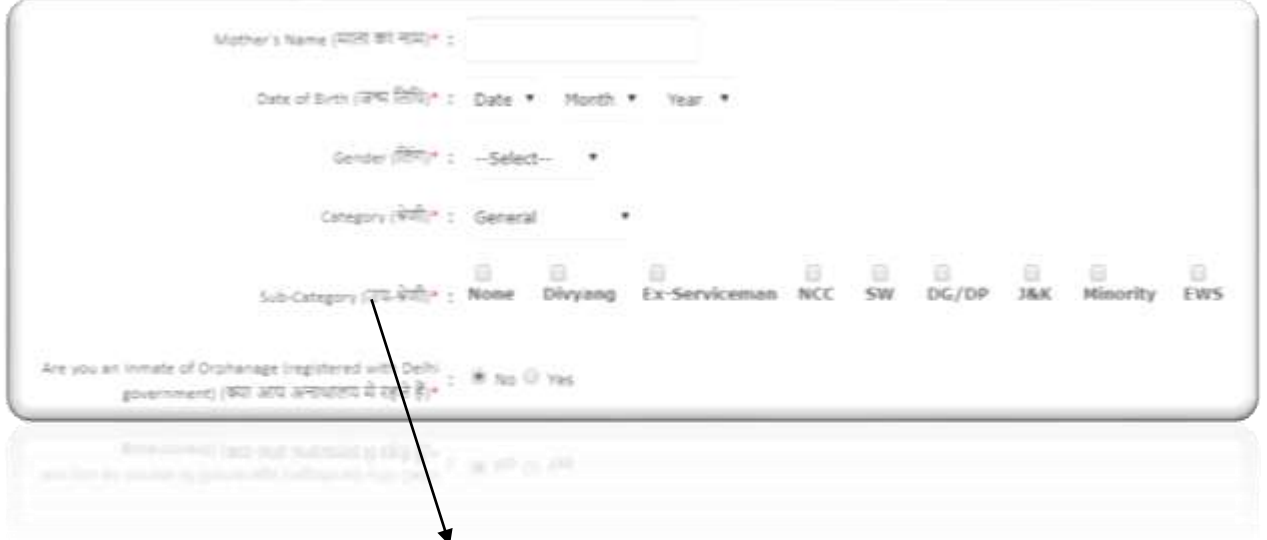

After that candidate needs to fill his **sub cat (if any).** Multiple subcategories are allowed. If candidate does not have any sub cat then select **"none**". Further instructions are given in the prospectus**.**

A general candidate whose family has gross annual income is **below 8 Lakh rupees and fulfill other terms and conditions of Economically Weaker Section (EWSs)** are eligible **for 10 percent reservation in ITI Admission. For availing reservation candidates needs to produce a certificate as per Annexure XIV of prospectus from competent authority as given in the prospectus.**

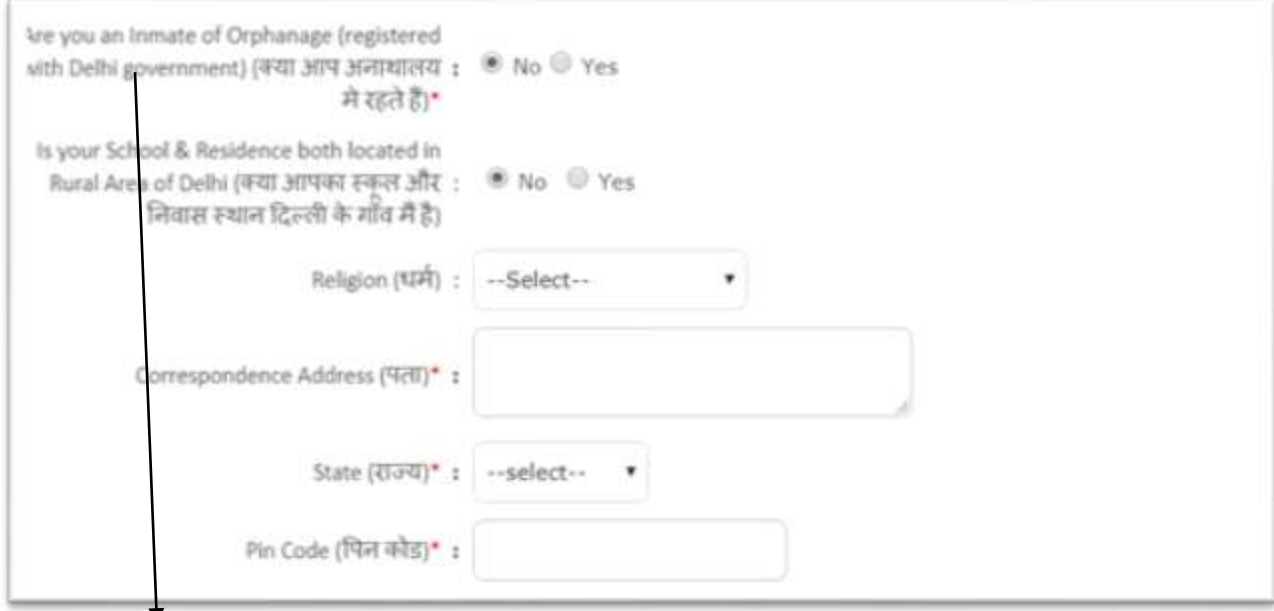

If the Candidate is "inmate of an orphanage, registered with Delhi Government" then select "Yes" otherwise select **"NO"**

If both the candidate's qualifying school and residence are located in rural area of Delhi then click "YES" other-wise select **"NO".**

Religion of the candidate must be selected in the drop down menu. If candidate religion is not in above list then click "others".

Fill the Correspondence address of the candidate.

Select "Delhi" If candidate's residence is located in Delhi otherwise select "Other State".

Candidate must give his /her contact address :"PIN CODE".

Give the mobile number on which candidate could be contacted. One mobile number could be used for only one registration.

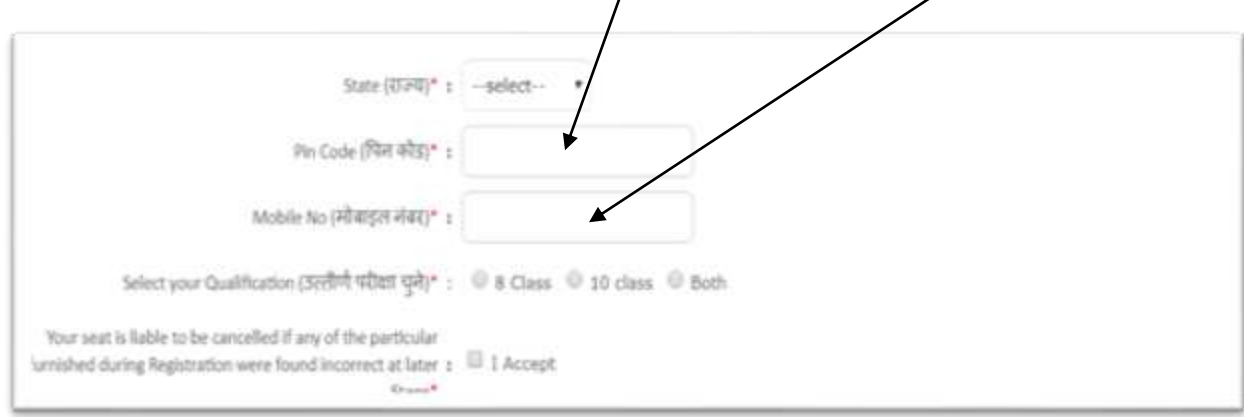

Select Your Qualification: You need to choose the Qualification option on basis of which you want to seek admission and fill his /her marks as per instructions given in prospectus.

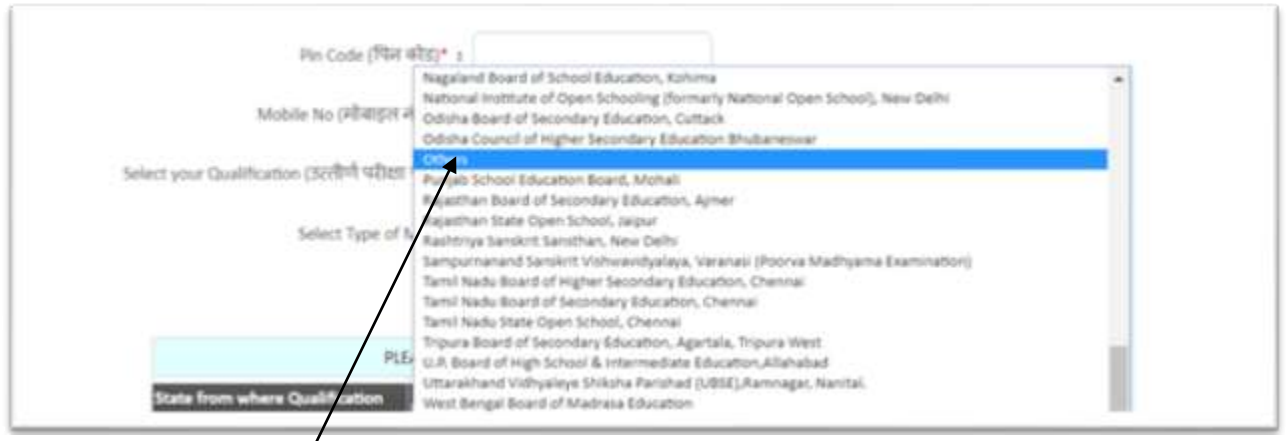

Select your **qualifying** board from the list of valid boards. If your board is not in the list of qualifying boards then you may select "**others"** option. Candidate must ensure that his/her qualifying board is "Recognized" for admission.

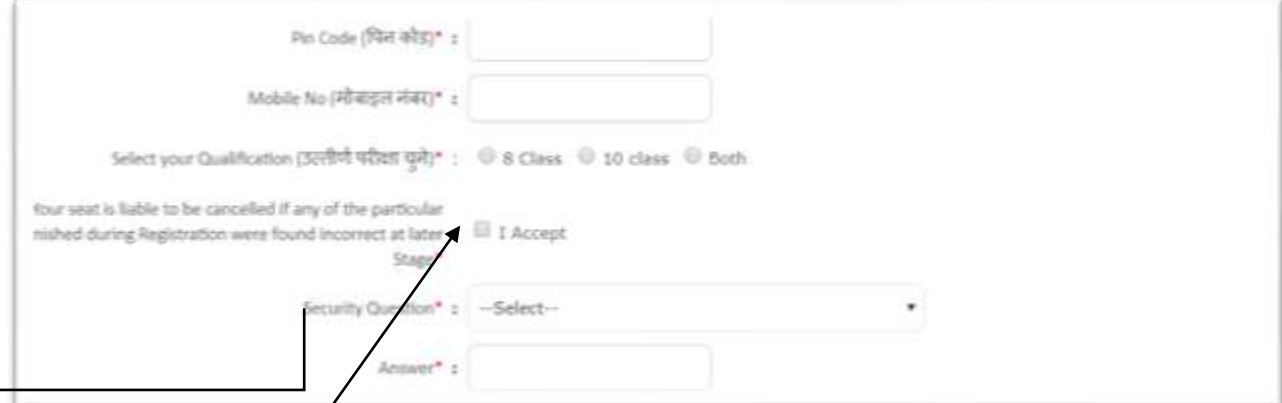

Candidate needs to "**Accept"** the statement by clicking on the check box.

Note : In case you do not find any subject or subjects name which you have passed, in Drop down Menu as shown below, then select "Other Subject 1" if one subject is not there, select "Other Subject 1" and "Other Subject 2" if two subjects are not there and so on, and fill their respective marks etc. Maximum four Subjects can be selected which are not in the list. In case you find that more than four subjects name are missing from the list, you are required to intimate the same through Email or visit nearest Govt. ITI along with your Mark sheet.

Candidate can select his /her board in the drop down menu. If the candidate's board is not available in dropdown then he/she may select other board option.

**SECURITY QUESTION:** The candidate will be prompted to select a security Question and its answer. It will be helpful in case if she/he forgets his/her Registration Number or Password. The candidate is advised not to share the same with anyone.

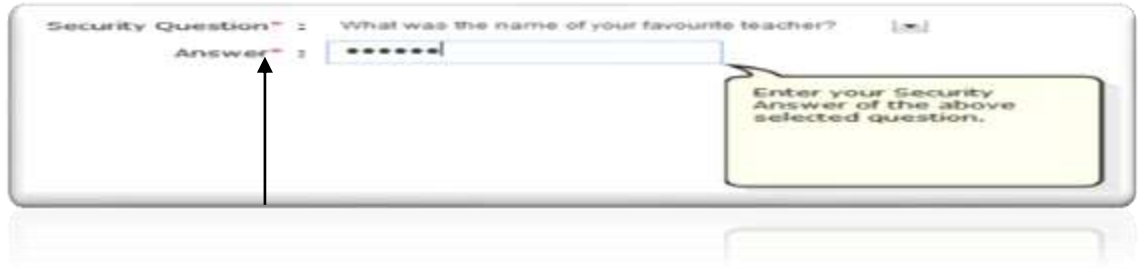

NOTE: The answer to the Security Question must be at least 6 Characters size without any space or special character.

**CREATE A PASSWORD:** The candidate will be prompted to generate his own 'PASSWORD'. Password should be at least minimum 8 characters long and should contain at least one Uppercase character(s) (A-Z), at least one Lowercase character(s) (a-z) and atleast one special character(s) (i.e.!  $\frac{1}{2}$  % ^ \* @ # & etc.). The candidate is advised to keep his/her Online Registration Password secure and not to share as it can be misused by others. Maintaining the secrecy of the password will be the sole responsibility of the candidate himself/herself.

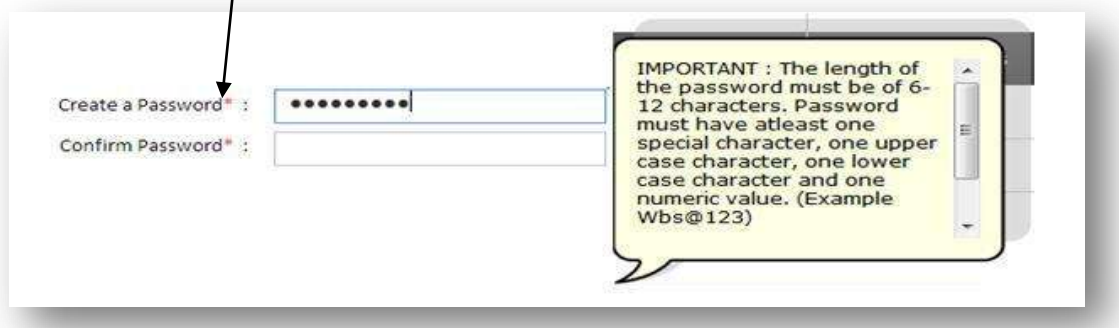

Examples Valid Passwords (Abcd@123, Suman\$85, 123RKsha\*98 etc.)

**SECURITY PIN:** Please enter the Green Text as shown below as Security Pin. "Please type the same characters in same format (as it is Case Sensitive)"

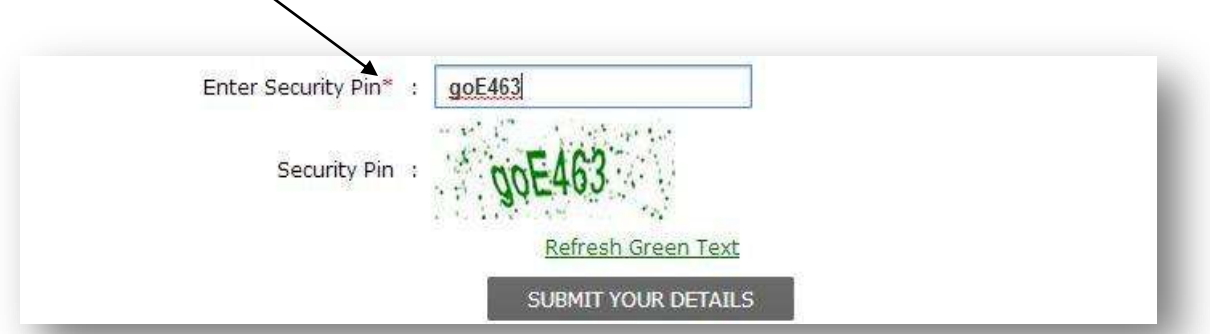

**REGISTRATION SLIP:** As soon as you will submit you're Details. The System will generate your Registration Slip along with the Registration No.

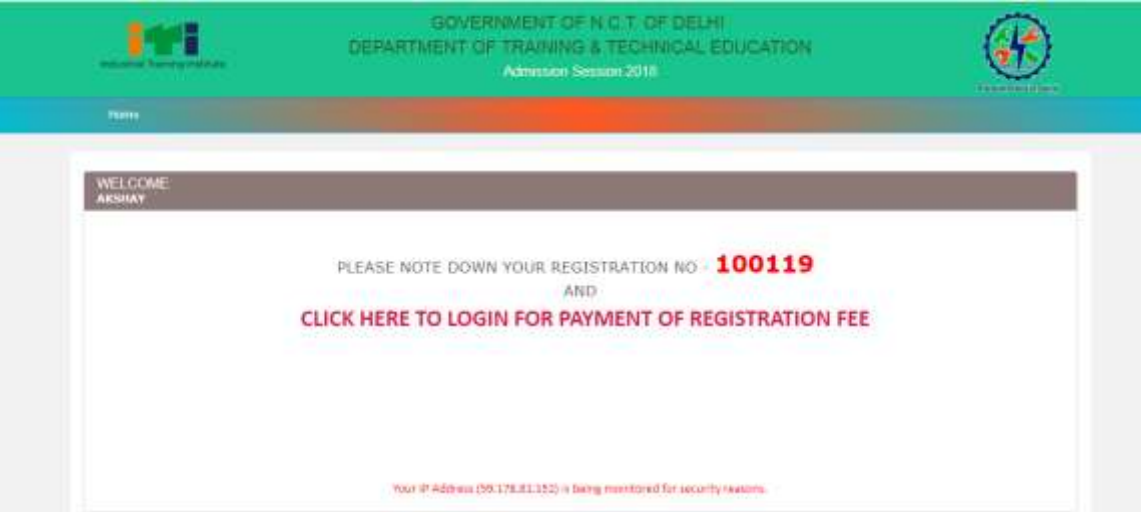

NOTE: Now along with this registration slip, you need to report at the Designated Institute (Govt. ITI) for further verification along with all your relevant documents in original.

## **For Online Registration Fee payment**

After generating registration number candidate needs to log in and select "**FEE PAYMENT"** link and select "**Pay Registration fee**" option and then select "Make Payment" option.

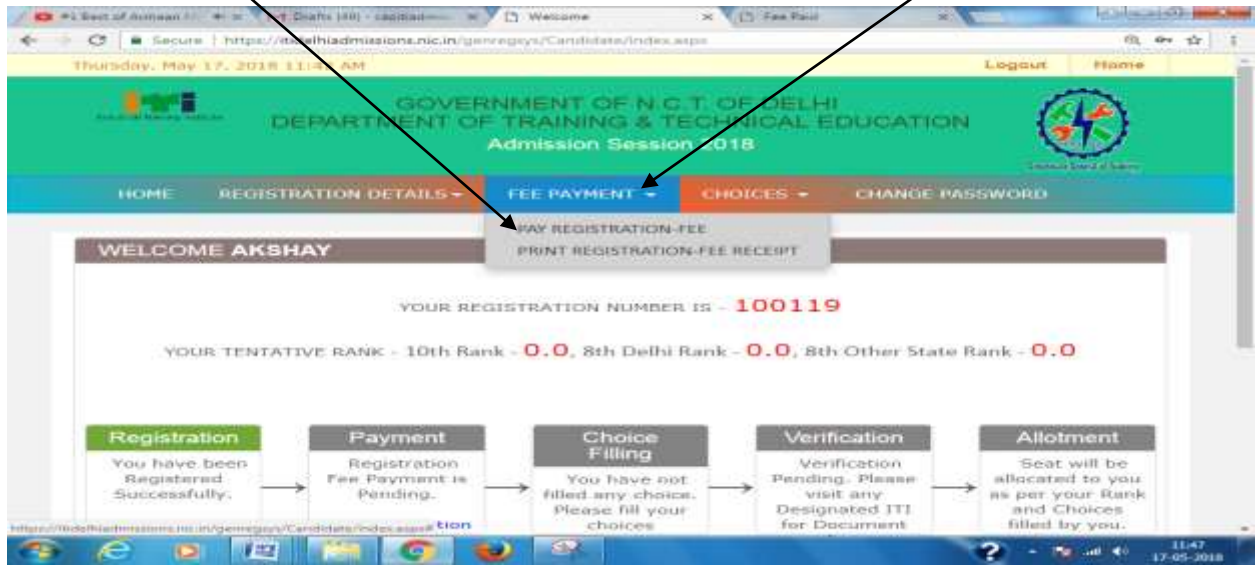

The following page will appear. Check the details and click "Make Payment" button:-

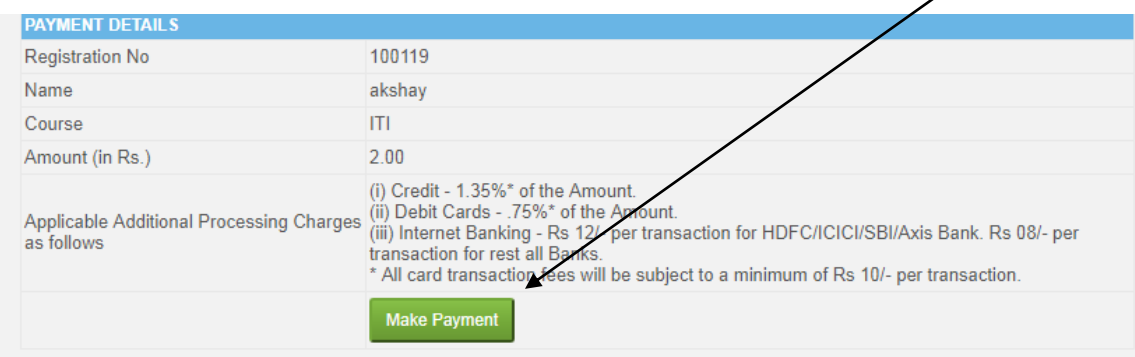

Then the payment gateway page will appear and select the mode of payment from the window of On Line Portal and pay the **registration amount of Rs. 200/- plus charges as applicable by Credit** 

## **Card, Debit Card, Debit+ ATM Card or Internet Banking by filling all the required details and clicking on "Make Payment"" option.**

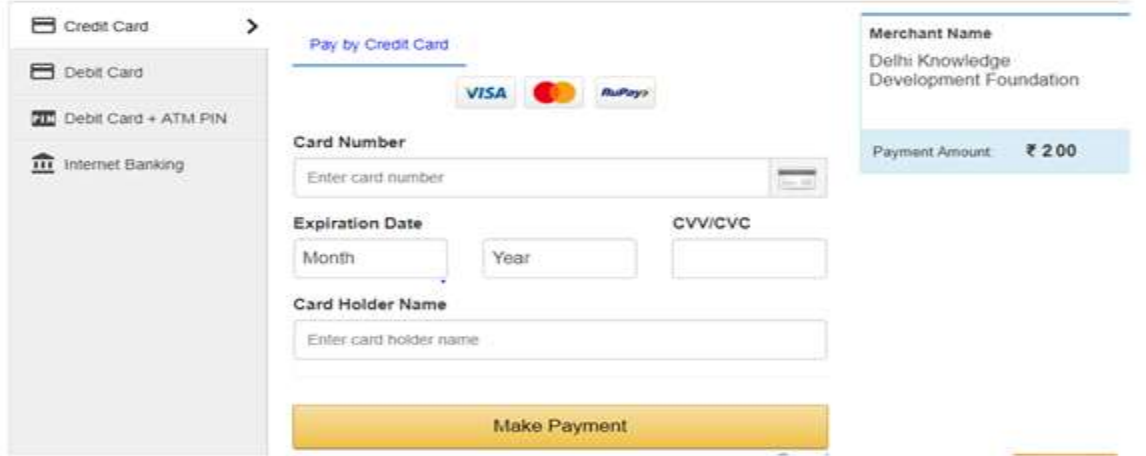

After Successful payment take the print of Fee receipt.

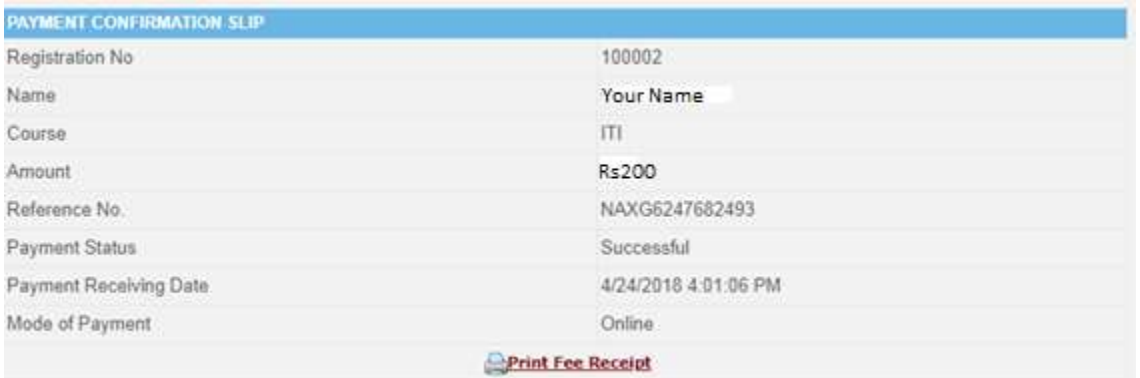